# AdvantEdgeFEM 解析モデル作成操作

2020 年

伊藤忠テクノソリューションズ株式会社

# 目次

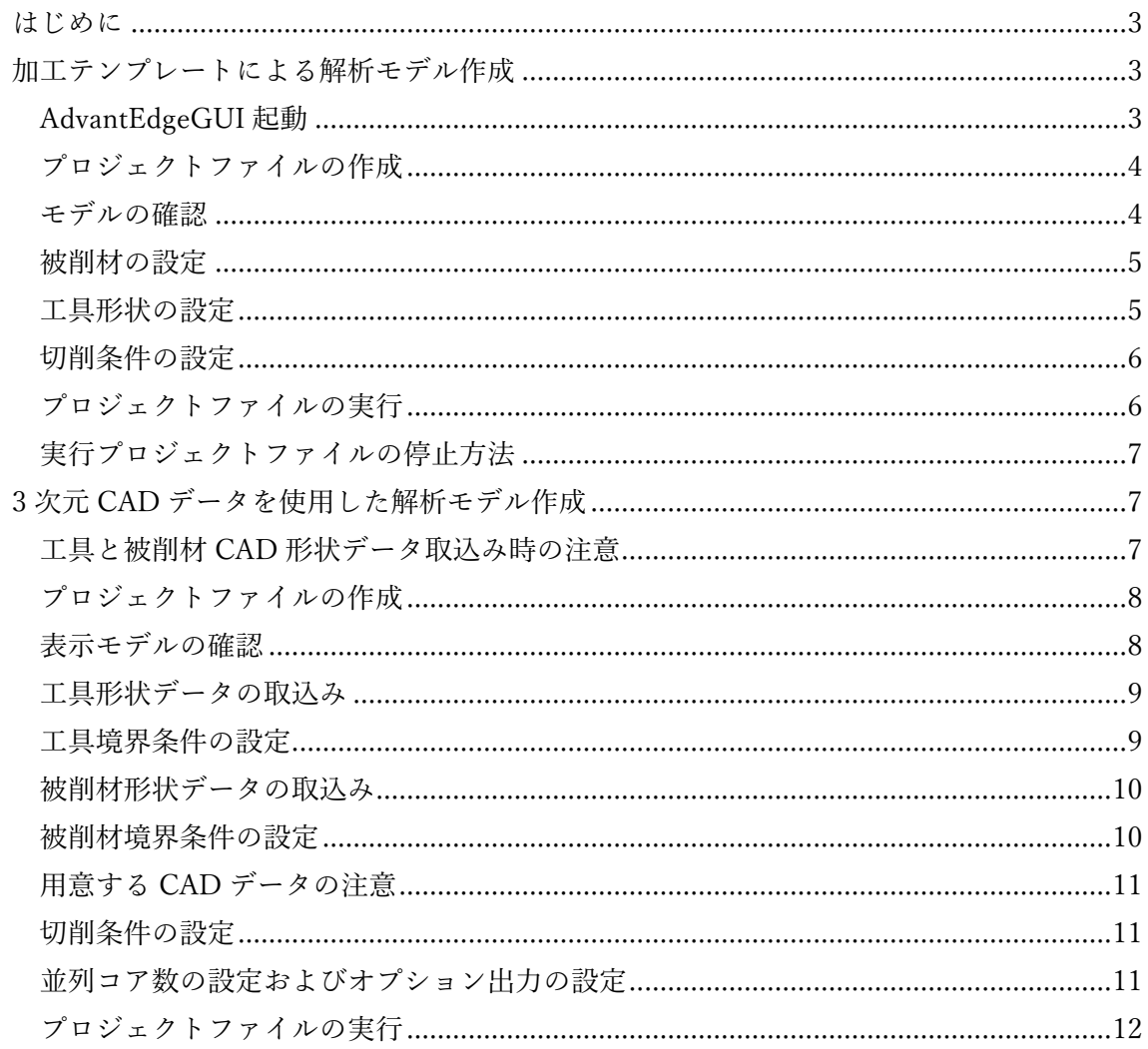

はじめに

この資料は切削加工シミュレーション解析ソフトウェア AdvantEdgeFEM の解析モデル作 成操作手順を記載した資料です。必要最低限の操作説明のみを実施しております。ご不明な 点はお問い合わせください。操作に必要となるデータについても弊社までお問い合わせく ださい。

お問い合わせ先

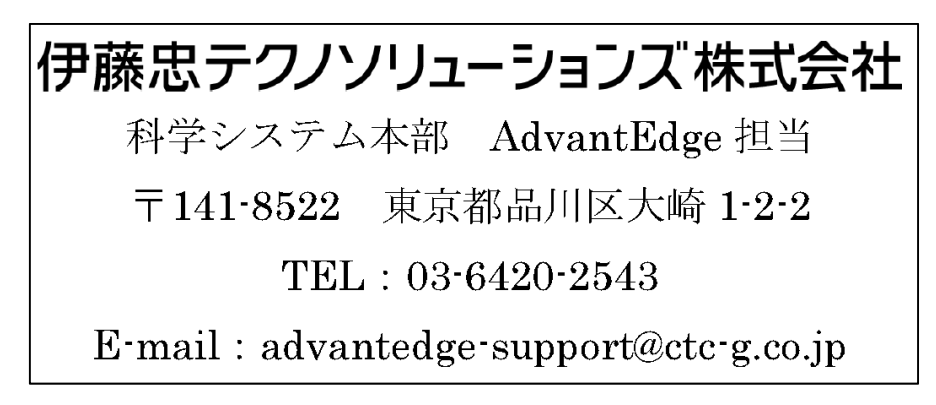

加工テンプレートによる解析モデル作成

ここでは切削加工シミュレーション解析ソフトウェア AdvantEdgeFEM が用意している 2D 旋削解析モデルの加工テンプレートを使用した解析モデル作成方法について説明します。 設定課題として ADC12 アルミ合金を切削速度 600m/min で加工することとします。

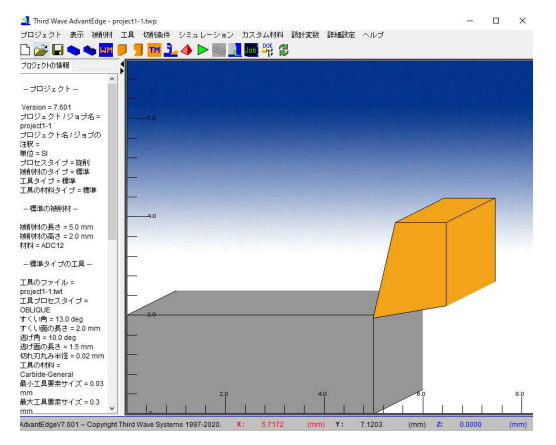

AdvantEdgeGUI 起動

Windows プログラム一覧から、ThirdWaveAdvantEdge → AdvantEdge、を選択して AdvantEdgeGUI を起動します。

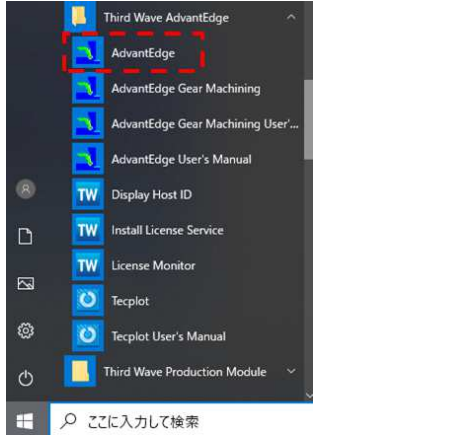

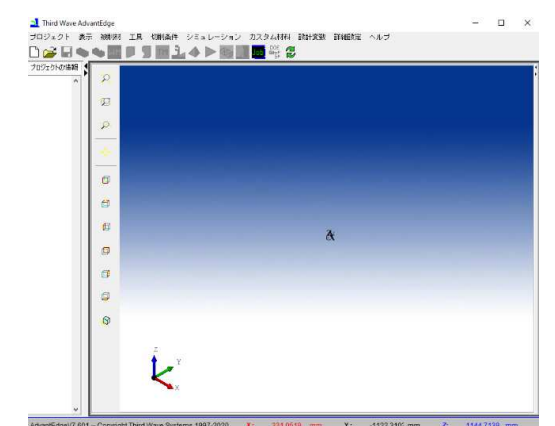

プロジェクトファイルの作成

プロジェクト → 新規作成、を選択します。プロジェクト/ジョブ名は project1-1 と入力 します。プロセスタイプは変更せずに、二次元の旋削ままとします。プロジェクトファイル 名およびフォルダ名などのディレクトリ構成に全角日本文字は使用できません。半角英数 文字のみとしてください。

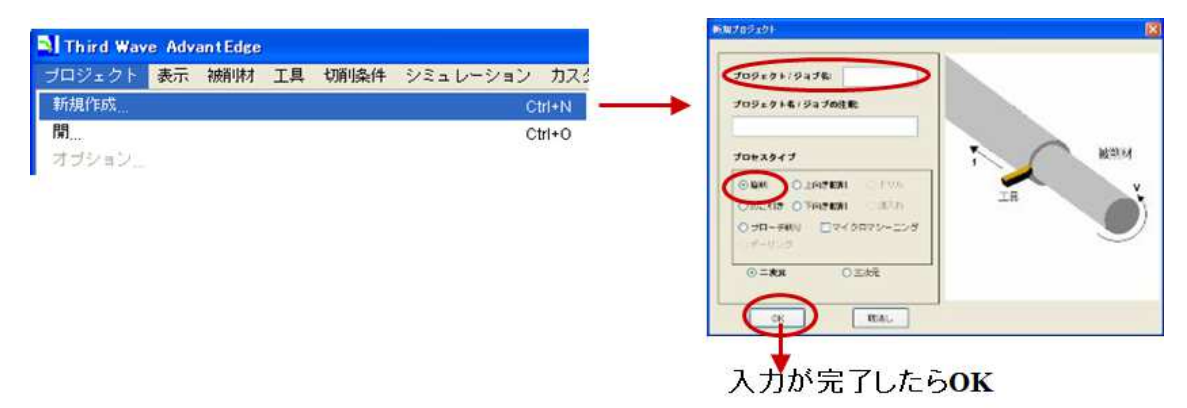

モデルの確認

AdvantEdgeFEM は解析者が加工テンプレートを選択した時点で、初期値(デフォルト値)が 入力された初期(デフォルト)解析モデルが作成されています。AdvantEdge GUI メニューの、 切削条件 → 切削条件パラメータ、から入力されている加工条件を確認してみましょう。

#### ○ AdvantEdgeFEMの場合

(旋盤やドリル、フライスなどの)加工テンプレートを選択した時点で、 ソフトが初期値を使用して解析モデルを作成してくれている。 解析者は初期解析モデルの一部を自分の加工条件や素材となる ように変更して解析モデルとすればよい。

○ 一般的な解析ソフトの場合 まっさらな無の状態から、すべての解析設定を 組み上げる作業イメージ。

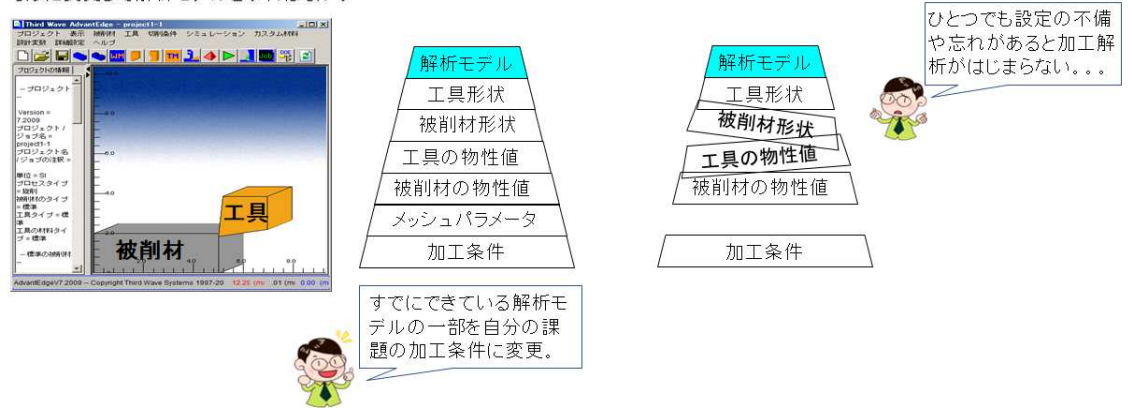

被削材の設定

被削材 → 被削材の材料、を選択します。Aluminum のカテゴリにある ADC12 を選択し ます。

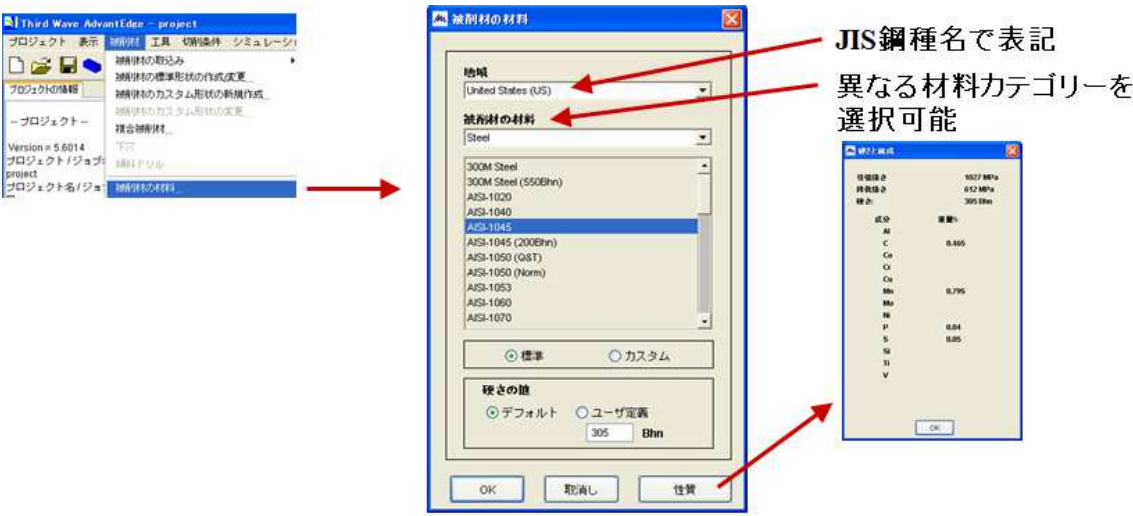

工具形状の設定

工具 → 工具の標準形状の作成/修正、を選択し、すくい角を 13 度にします。

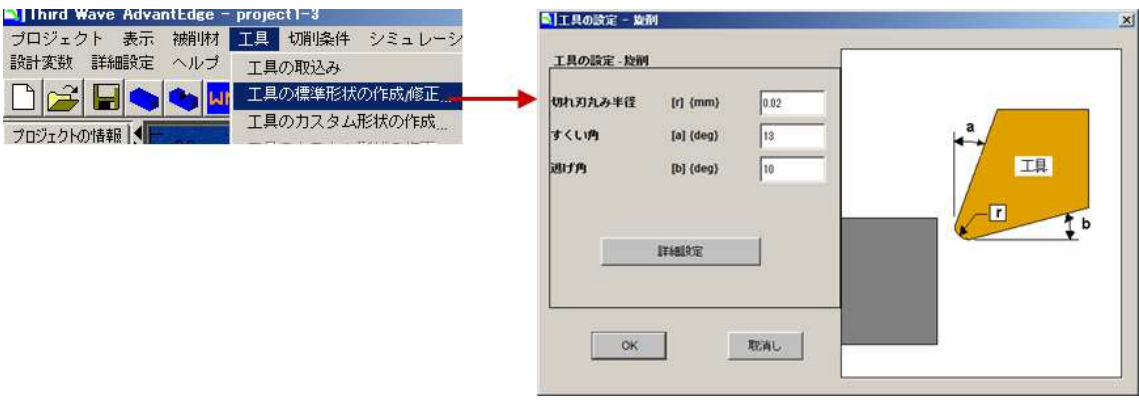

切削条件の設定

切削条件 → 切削条件パラメータ、を選択します。送りに 0.05mm/rev、切込みに 1mm、 切削⻑さに 4.2mm、切削速度に 600m/min、初期温度に 20℃と入力します。

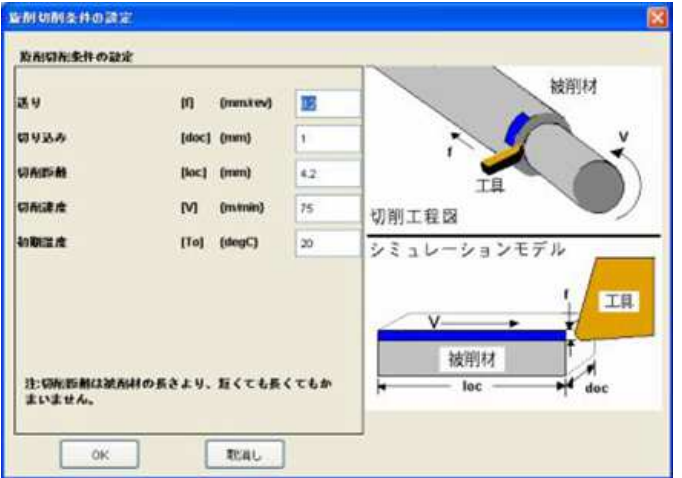

プロジェクトファイルの実行

プロジェクト → 名前をつけて保存、からプロジェクトファイルを保存します。 シミュレーション → 実行 → ジョブの実行、を選択し解析を実行します。

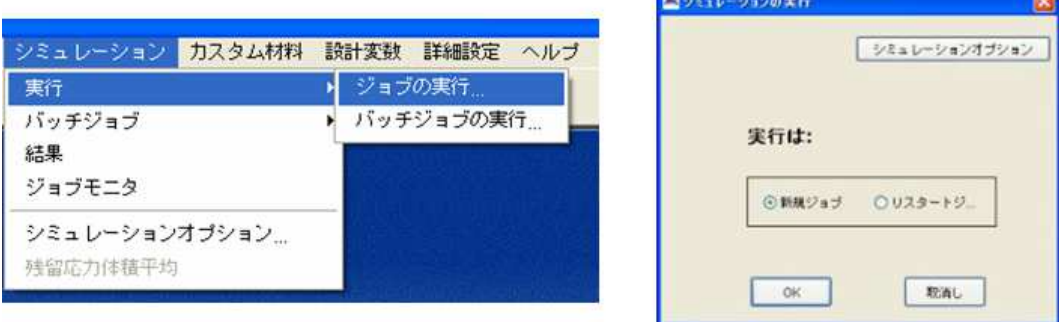

実行プロジェクトファイルの停止方法

解析実行時に表示されるジョブモニタで、対象のプロジェクトを選択し、ジョブモニタ上の メニュー、ジョブ → 停止、から解析を途中停止できます。右クリックからでもジョブの 停止を選択できます。

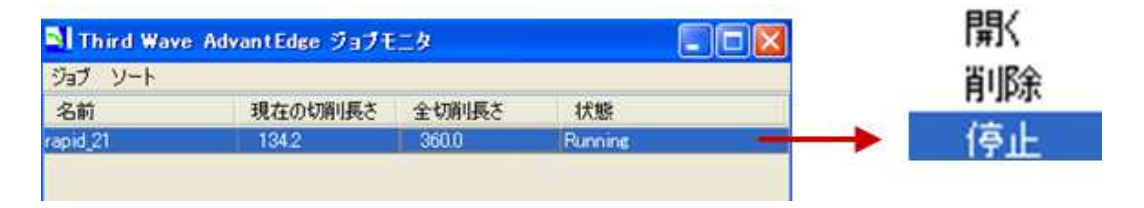

以上で AdvantEdgeFEM2D 旋削解析モデルの作成から実行までの手順を説明しました。解 析結果の表示、確認の操作は別手順書をご参考にしてください。

3 次元 CAD データを使用した解析モデル作成

ここでは工具と被削材ともに CAD 形状データを使用する解析モデル作成方法を説明しま す。CAD データを AdvantEdgeFEM に取込み解析モデルを作成し解析実行するまでの手順 となります。設定課題はアルミ合金 Al6061 の被削材が回転する溝入れ加工としています。

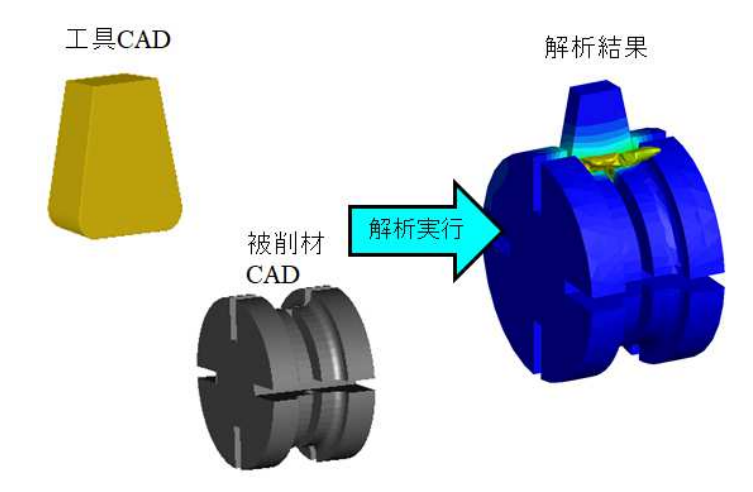

工具と被削材 CAD 形状データ取込み時の注意

AdvantEdgeFEM で解析実行する代表的な 3 パターンを以下に示します。この練習ではパタ ーン 3 として、工具と被削材の CAD 形状データは用意しているものとします(この練習用 の CAD データが必要なかたは弊社までお問い合わせください)。

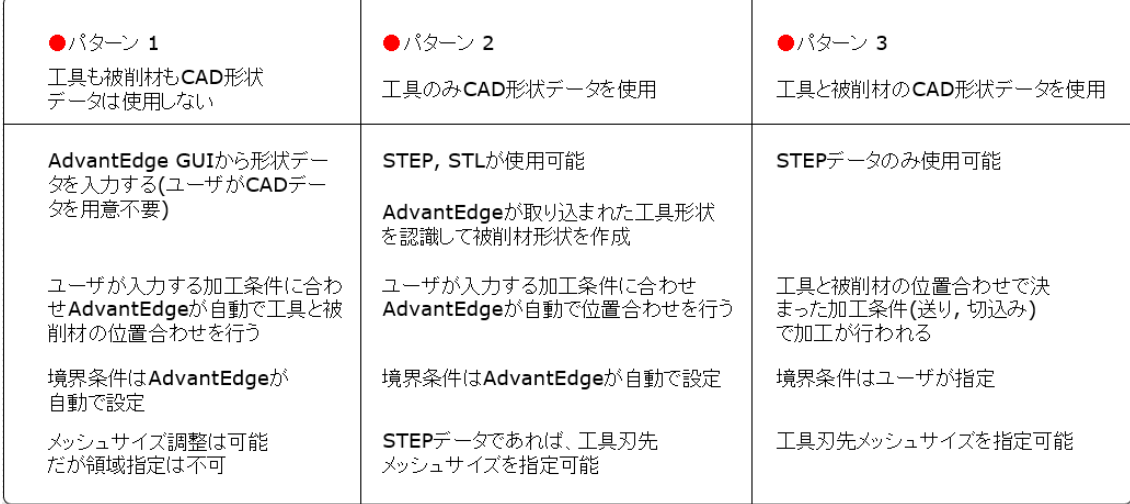

## プロジェクトファイルの作成

AdvantEdge GUI を起動後に、プロジェクト → 新規作成、を選択します。プロジェクト 名/ジョブ名には project2 を入力します。プロセスタイプは三次元の溝入れを選択します。 溝入れオプションでは溝入れ工具を選択します。

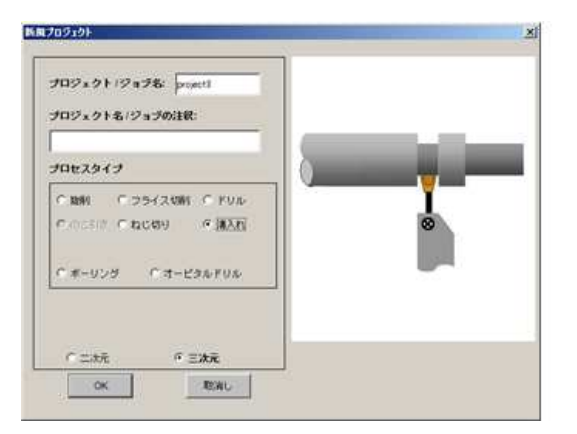

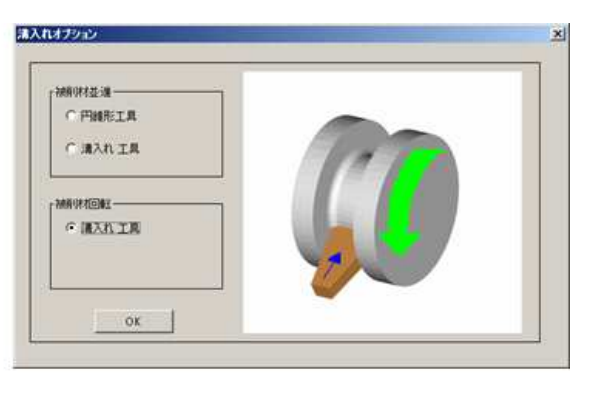

表示モデルの確認

GUI 上に表示されるモデル中の、Tool Feed や Workpiece Motion の矢印に注意してモデル を確認してください。モデルに対しては、回転、ズーム、移動の操作が用意されています。

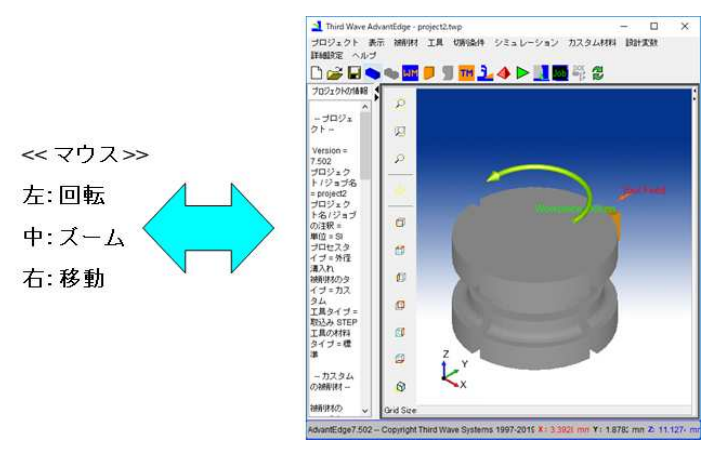

工具形状データの取込み

工具 → 工具の取込み → STEP 工具ファイル、から STEP 工具取込ウィンドウを開 きます。直接取込にタブ移動し、参照ボタンで対象の工具 CAD データファイルを選択しま す。確認と向き決め(ボタン)を押します。工具 CAD 形状データには工具刃先丸みを設定す るようにします(刃先がピン角形状になっていることは望ましくありません)。

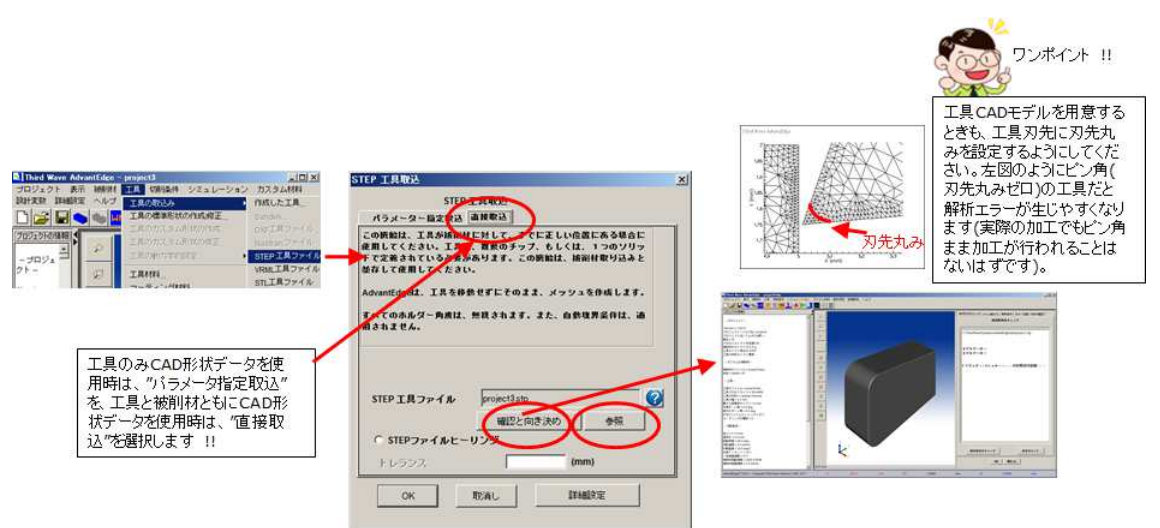

工具境界条件の設定

境界条件にタブ移動します。工具背面を Shift キーを押した状態でクリックして選択します。 選択・修正ボタンをクリックし、境界条件として指定します。OK ボタンを押します。 AdvantEdgeFEM の境界条件は変位の拘束です。

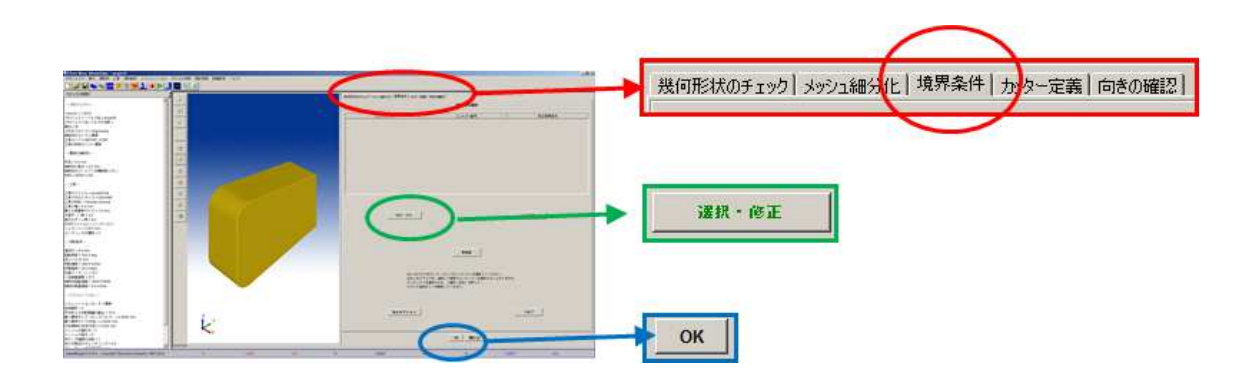

被削材形状データの取込み

被削材 → 被削材の取込み → STEP 被削材ファイル、から STEP 被削材取り込みウ ィンドウを開きます。参照ボタンで対象の被削材 CAD データファイルを選択します。被削 材を表示ボタンを押します。

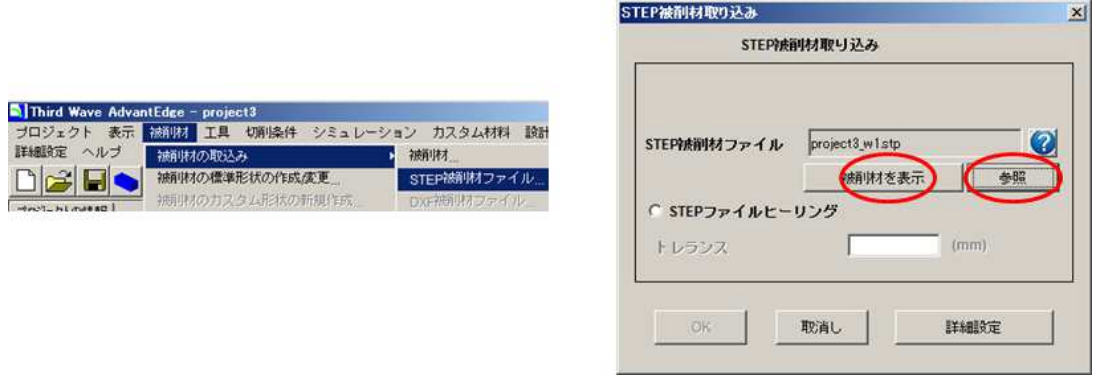

被削材境界条件の設定

境界条件にタブ移動します。境界条件面としたい面上にマウスカーソルを合わせ、Shift キ ーを押したままクリックします。対象の面が⻘い輪郭でくくられますので、このとき選択・ 修正ボタンをクリックし、境界条件として指定します。OK ボタンを押します。 AdvantEdgeFEM の境界条件は変位の拘束です。

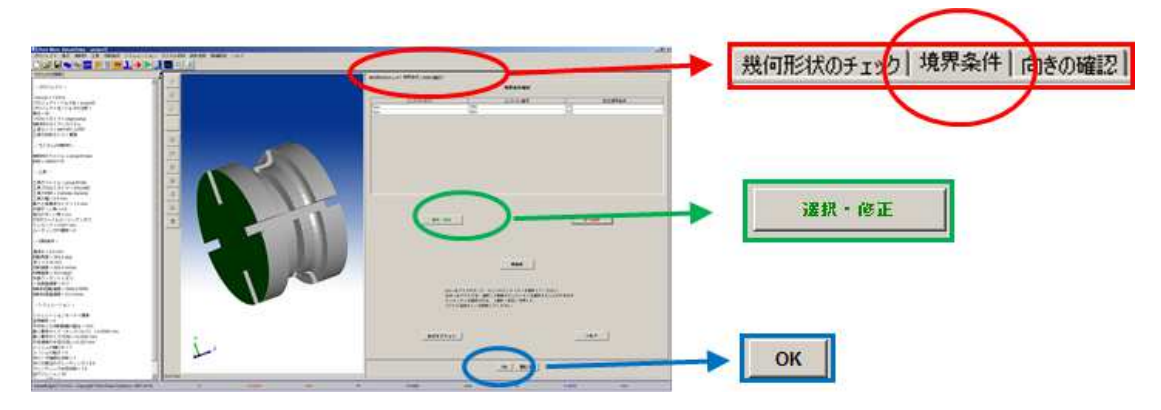

用意する CAD データの注意

プロセスごとに、工具と被削材の CAD には従うべきルールがあります。回転中心や XYZ 軸に対する方向などの情報は、向きの確認タブの操作から確認できます。

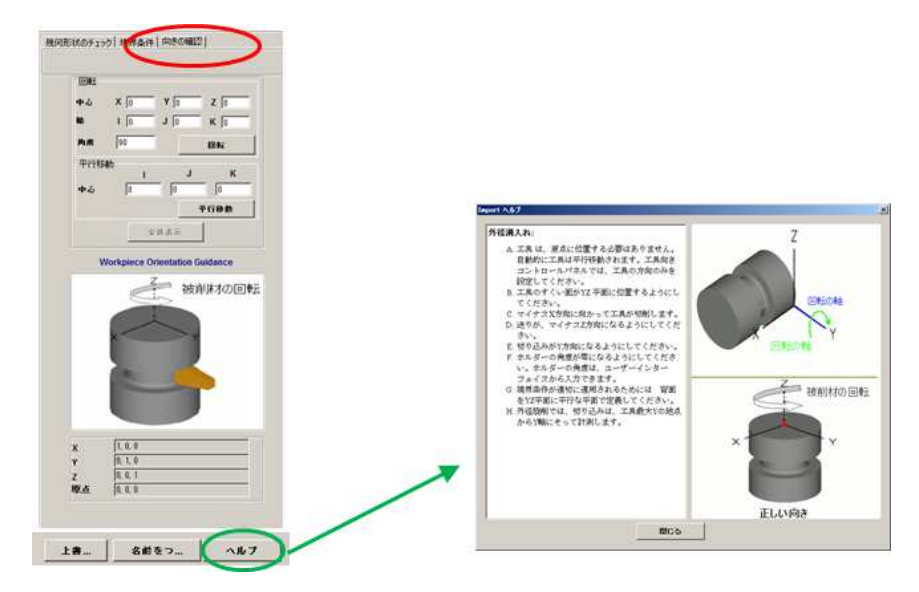

切削条件の設定

切削条件 → 切削条件パラメータ、を選択します。入力されている加工条件を確認し、回 転角度に 90 と入力します

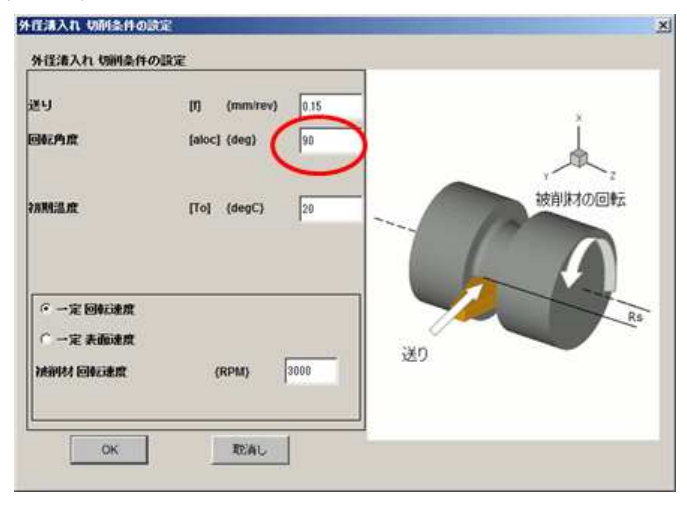

並列コア数の設定およびオプション出力の設定

シミュレーション → シミュレーションオプション → 並列処理タブ、から計算で使 用するコア数を入力します。AdvantEdgeFEM の並列計算手法は SMP です。同様にシミュ レーションオプションウィンドウ中で、結果タブに移動します。履歴の出力に関するチェッ クボックスはタイムヒストリグラフデータの出力です。

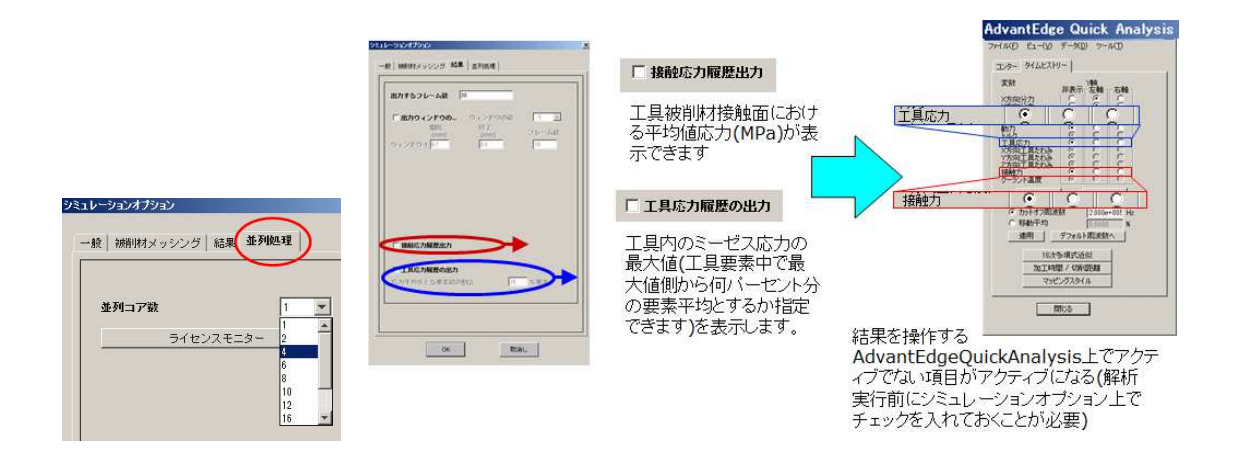

### プロジェクトファイルの実行

プロジェクト → 名前をつけて保存、を選択し、プロジェクトファイルを保存します。シ ミュレーション → 実行 → ジョブの実行、を選択して解析を実行します。

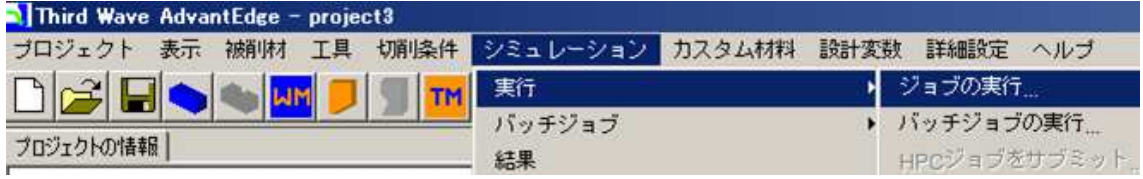